# How to apply online application , ಆನ್**ಲೈನ್ ಅರ್ಜಿಯನ್ನು ಸಲ್ಲಿಸುವುದು** ಹೇಗೆ

All eligible applicants shall apply **'Online'**, through the link provided in the District Court Gadag website.

ಎಲ್ಲಾ ಅರ್ಹ ಅಭ್ಯರ್ಥಿಗಳು, ಕರ್ನಾಟಕದ ಜಿಲ್ಲಾ ನ್ನಾಯಾಲಯ, ಗದಗ ವೆಬ್**ಸೈಟ್**ನಲ್ಲಿ ನೀಡಲಾದ ಸಂಪರ್ಕದ ಮೂಲಕ `ಆನ್**ಲೈನ್' ನಲ್ಲಿ ಅರ್ಜಿಯನ್ನು ಸಲ್ಲಿಸತಕ್ಕದ್ದು**.

# **https://gadag.dcourts.gov.in/notice-category/recruitments/**

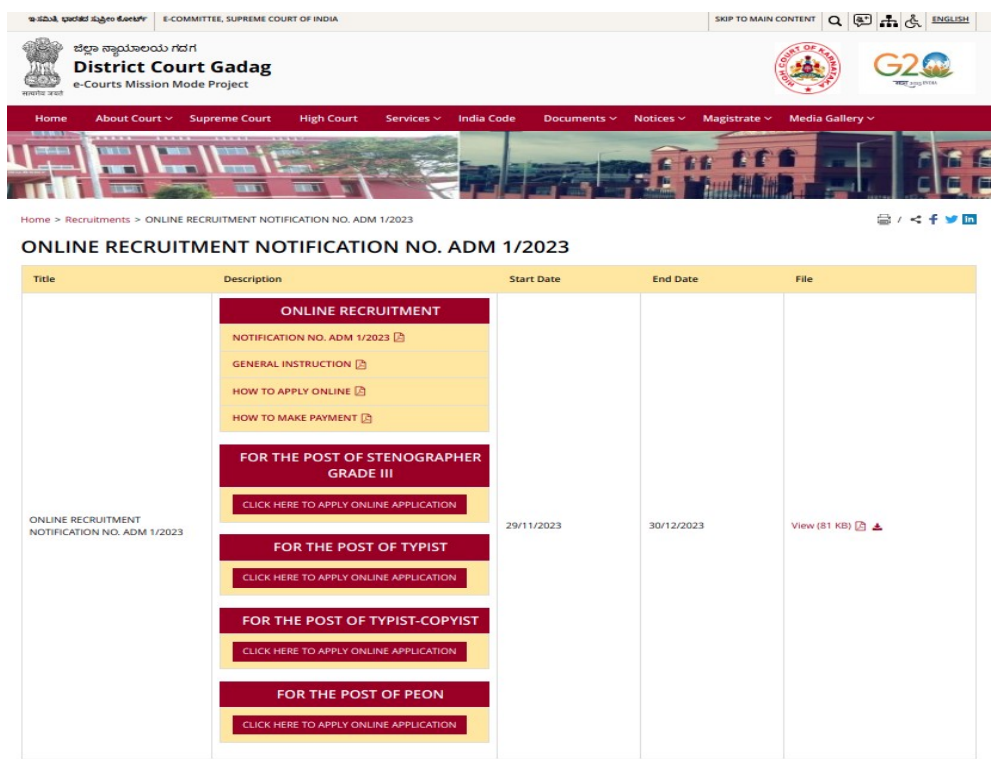

#### Steps for submitting ONLINE Application, ಆನ್**ಲ್ಸೆನ್ ಅರ್ಜಿ ಸಲ್ಲಿಸಲು ಇರುವ ಹಂತಗಳು**

Read all the instructions carefully and thoroughly and Fill up all the 'Fields' given in online application format carefully, as per the Instructions, detailed in the advertisement and the instructions given at the appropriate places.

ಎಲ್ಲಾ ಸೂಚನೆಗಳನ್ನು ಜಾಗರೂಕವಾಗಿ ಹಾಗೂ ಸಂಪೂರ್ಣವಾಗಿ ಓದಿಕೊಳ್ಳುವುದು ಹಾಗೂ ಜಾಹೀರಾತಿನಲ್ಲಿ ವಿವರಿಸಲಾದ ಹಾಗೂ ಯುಕ್ತ ಸ್ಥಳಗಳಲ್ಲಿ ನೀಡಲಾದ ಸೂಚನೆಗಳ ಪ್ರಕಾರ ಆನ್**ಲೈನ್ ಅರ್ಜಿ £ÀªÀÄÆ£ÉAiÀÄ°è ¤ÃqÀ¯Áz À J¯Áè `¸ÀܼÀUÀ¼À£ÀÄß' ('Fields') ¸ÀÆPÀÛªÁV ¨sÀwð ªÀiÁqÀvÀPÀÌz ÀÄÝ.** 

#### **<u>For Fresh Application ಹೊಸ ಅರ್ಜಿ ಸಲಿಸಲು</u>**

**Click the link on CLICK HERE TO APPLY ONLINE APPLICATION in the recruitment webpage.** 

**CLICK HERE TO APPLY ONLINE APPLICATION** ಈ ಲಿಂಕನ್ನು

ನೇಮಾಕತಿಯ ಅಂತರ್ಜಾಲ ಪುಟದಲಿ ಕಿಕ್ ಮಾಡಿ

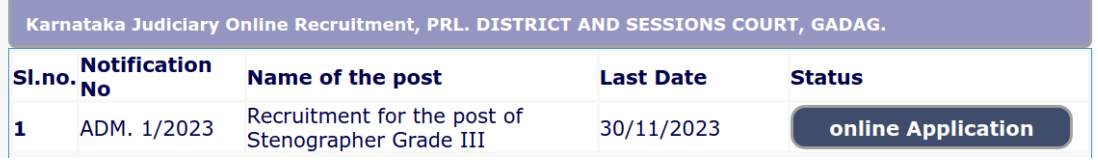

Click on the  $\left\lceil \frac{\text{online Application}}{\text{Button}} \right\rceil$  Button with respect to the Notification details display on screen and then read all instructions before applying online application, By Checking on Acceptance.

ಪರದೆಯಲ್ಲಿ ಪ್ರ ದರ್ಶಿತಗೊಂಡ ಅಧಿಸೂಚನೆಯ ವಿವರಗಳಿಗೆ ಸಂಬಂಧಪಟ್ಟ ಬಟನ್ ಕ್ಲಿಕ್ ಮಾಡುವುದು**.** ಆಗ ಅಂ ಗೀಕಾರವನ್ನು ಪರಿಶೀಲಿಸುವ ಮೂಲಕ ಆನ್ಲೈನ್ ಅ ರ್ಜಿಯನ್ನು ಸಲ್ಲಿಸುವ ಮೊದಲು ಸೂಚನೆಗಳನ್ನು ಓದಿಕೊಳ್ಳುವುದು**..** 

EI Accept that I have gone through all the instructions

**Command Park** 

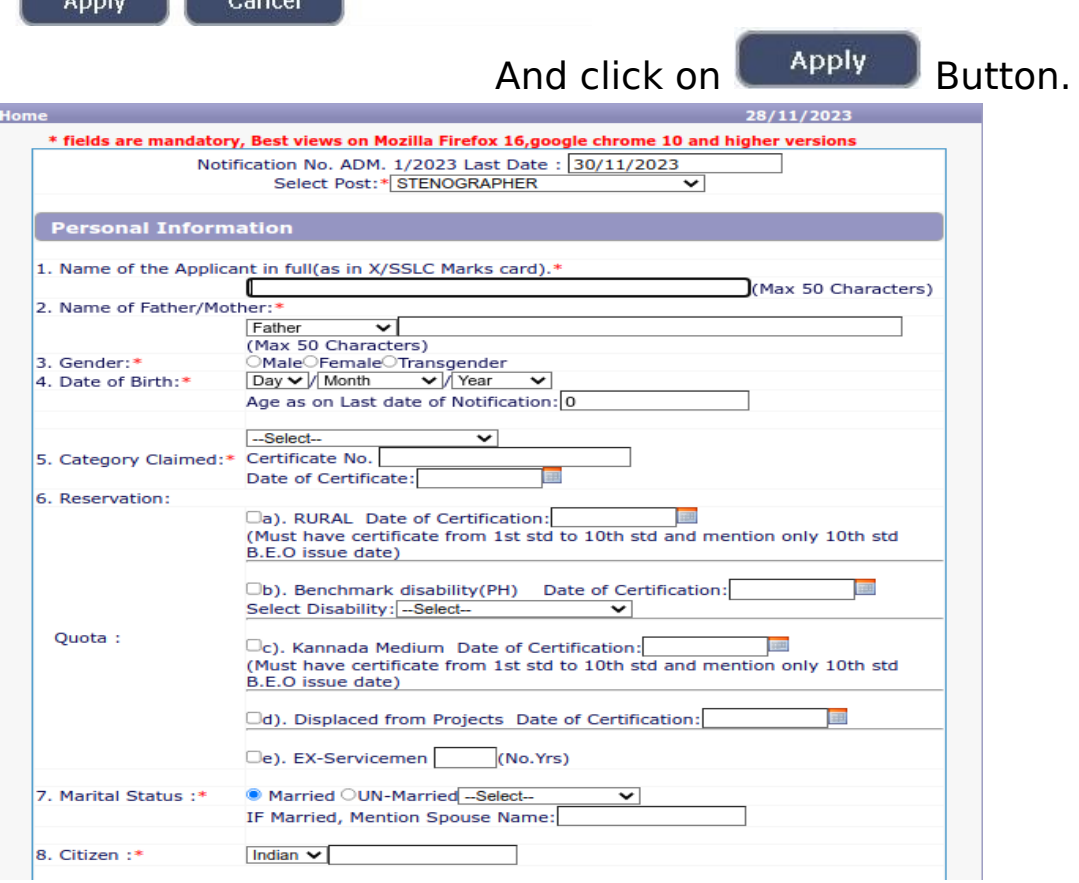

The Applicant shall select post as **"Stenographer"/ "Typist" / "Typist-Copyist"/"Peon"**.

ಅರ್ಜಿದಾರರು ಶೀಘ್ರಲಿಪಿಕಾರರು / ಬೆರಳಚುಗಾರ / ಬೆರಳಚ್ಚುಗಾರ - ವ - ನಕುಲಗಾರ / ಜವಾನ ಎಂಬ ಹು ದ್ದೆಯನ್ನು ಆಯ್ಕೆ ಮಾಡಿಕೊಳ್ಳತಕ್ಕದ್ದು.

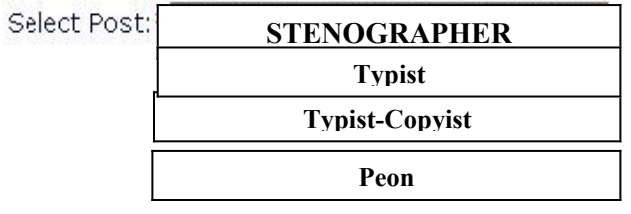

- 1. The Applicant shall enter the name as mentioned in the  $10<sup>th</sup>$  /SSLC marks card. (Maximum of entering characters should be 50)**.** ಅಭ್ಯರ್ಥಿಯು 10ನೇ**/**ಎಸ್**.**ಎಸ್**.**ಎಲ್**.**ಸಿ ಅಂಕಪ ಟ್ಟಿಯಲ್ಲಿ ಸೂಚಿಸಲಾದಂತೆ ಹೆಸರನ್ನು ನಮೂದಿಸತಕ್ಕದ್ದು**.** ( ನಮೂದಿಸುವ ಗರಿಷ್ಠ ಅಕ್ಷರಗ ಳು 50 ಆಗಿರತಕ್ಕದ್ದು ).
- 2. Select Father / Husband/ Guardian and fill up with the name of father as appearing in the **10th/SSLC** marks card. If married women, she has to mention the name of the Husband. (Maximum of entering characters should be 50) ತಂದೆ/ಗಂಡ/ಪೋಷಕಅಂಕಣವನ್ನುಆರಿಸಿಕೊಂಡು 10ನೇ **/** ಎಸ್**.**ಎಸ್**.**ಎಲ್**.**ಸಿ ಅಂಕಪಟ್ಟಿಯಲ್ಲಿ ಕಂಡುಬರುವಂತೆ ಹೆಸರನ್ನು ಭರ್ತಿ ಮಾಡುವುದು**,** ವಿವಾಹಿತ ಮಹಿಳೆಯಾಗಿದ್ದರೆ ಅವಳು**,** ಗಂಡನ ಹೆಸರ ನ್ನು ನಮೂದಿಸಬೇಕು**.** ( ನಮೂದಿಸುವ ಗರಿಷ್ಠ ಅಕ್ಷರಗ ಳು 50 ಆಗಿರತಕ್ಕದ್ದು ).
- 3. Select the gender of the Applicant i.e. whether male /female /others shall be mentioned by selecting the option (\*) at the appropriate place. ಅರ್ಜಿದಾರನ ಲಿಂಗವ ನ್ನು ಆಯ್ಕೆ ಮಾಡಿಕೊಳ್ಳುವುದು, ಎಂದರೆ ಗಂಡು/ಹೆಣ್ಣು/ಇತರೆ ಆಗಿದ್ದಲ್ಲಿ, ಯಕ್ತ ಸ್ಥ ಳದ ಲ್ಲಿ ಆಯ್ಕೆಯನ್ನು **(\*)** ನಮೂದಿಸತಕ್ಕದ್ದು**.**
- 4. The Applicant shall mention date of birth, by selecting the Day, Month & Year as appearing in the **10th/SSLC** marks card.

ಅರ್ಜಿದಾರರು 10ನೇ**/**ಎಸ್**.**ಎಸ್**.**ಎಲ್**.**ಸಿ ಅಂಕಪ ಟ್ಟಿಯಲ್ಲಿ ಕಂಡುಬರುವಂತೆ ದಿನ**,**  ತಿಂಗಳು ಹಾಗೂ ವರ್ಷವನ್ನು ಆರಿಸಿಕೊಳ್ಳುವ ಮೂಲಕ ಹುಟ್ಟಿದ ದಿನಾಂಕವನ್ನು ನಮೂದಿಸಕ್ಕದ್ದು**.** 

- 5. The Applicant shall select the appropriate Category belongs. ಅರ್ಜಿದಾರರು, ತಾವು ಸೇರಿರುವ ಯುಕ್ತ ಪ್ರವರ್ಗವನ್ನು ಆಯ್ಕೆ ಮಾಡಿಕೊಳ್ಳತಕ್ಕದ್ದು.
- 6. In order to claim the reservation under various quota, applicant shall check the applicable quota at the given place.

ವಿವಿಧ ಕೋಟಾದ ಅಡಿಯಲ್ಲಿ ಮೀಸಲಾತಿಯನ್ನು ಕ್ಲೆ3ಮು ಮಾಡುವ ಸಲುವಾಗಿ ಅರ್ಜಿದಾರನು, ಯುಕ್ತ ಸ್ಥಳದಲ್ಲಿ ಸೂಚಿಸತಕ್ಕದ್ದು.

- 7. The Applicant shall select the option by select (\*) at the appropriate place for married or single. ಅಭ್ಯರ್ಥಿಯು, ವಿವಾಹಿತ ಅಥವಾ ಅವಿವಾಹಿತ ಎಂಬ ಯುಕ್ತ ಸ್ಥಳವನ್ನು ಆರಿಸಿಕೊಂಡು ಆ ಯ್ಕೆಯನ್ನು ಮಾಡತಕ್ಕದ್ದು.
- 8. The Applicant shall select the appropriate citizenship ಅಭ್ಯರ್ಥಿಯು ಯುಕ್ತ ನಾಗರಿಕತ್ವವನ್ನು ಆಯ್ಕೆ ಮಾಡಿಕೊಳ್ಳತಕ್ಕದ್ದು.
- 9. Contact Information ಸಂಪರ್ಕ ಮಾಹಿತಿಃ -

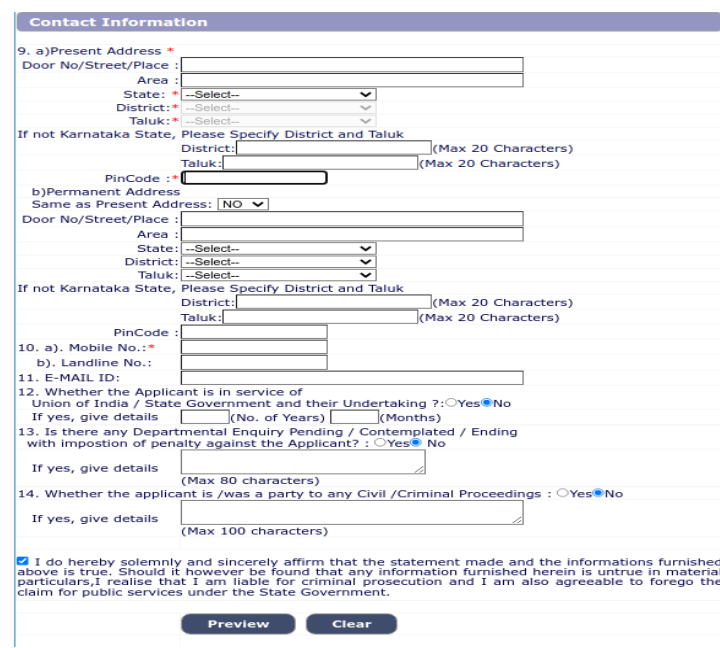

a. Present address to be clearly mentioned including the Door number,Street, Place, Area, Taluka, District and State with Pin code. ಎ. ಪ್ರಸ್ತುತ ವಿಳಾಸವನ್ನು ಸ್ಪಪ್ಟವಾಗಿ ಪಿನ್ಕೋಡ್ನಿಂದ ಕೂಡಿದ ಮನೆ ಸಂಖ್ಯೆ, ಬೀದಿ, ಸ್ಥಳ, ಪ್ರದೇಶ, ತಾಲ್ಲೂಕು, ಜಿಲ್ಲೆ ಹಾಗೂ ರಾಜ್ಯವನ್ನು ಒಳಗೊಂಡಂತೆ ಸೂಚಿಸತಕ್ಕದ್ದು.

**Note :** If Permanent addresses as same Present address, then select yes. ಟಿಪ್ಪಣಿ - ಖಾಯಂ ವಿಳಾಸವು, ಪ್ರಸ್ತುತ ಅದೇ ವಿಳಾಸವಾಗಿದ್ದರೆ, ಆಗ ಹೌದು ಎಂದು ಆರಿಸಿಕೊಳ್ಳಿ.

b. Permanent address to be clearly mentioned including the Door number, Street, Place, Area, Taluka, District and State with Pin code,as all written communication will be sent to this Address only ಬ**.** ಎಲ್ಲಾ ಲಿಖಿತ ಸಂಪರ್ಕವನ್ನು ಈ ವಿಳಾಸಕ್ಕೆ ಮಾತ್ರ ಕಳುಹಿಸುವುದರಿಂದ ಖಾಯಂ ವಿಳಾಸವ ನ್ನು ಸ್ಪ ಷ್ಟ ವಾಗಿ ಪಿನ್ಕೊ3ಡ್ನಿಂದ ಕೂಡಿದ ಮನೆ ಸಂಖ್ಯೆ**,** ಬೀದಿ**,** ಸ್ಥ ಳ**,** ಪ್ರ ದೇಶ**,** ತಾಲ್ಲೂಕು**,** ಜಿಲ್ಲೆ ಹಾಗೂ ರಾಜ್ಯ ವನ್ನು ಒಳಗೊಂಡಂತೆ ಸೂಚಿಸತಕ್ಕದ್ದು**.** 

- 10.The Applicant shall enter Mobile number , and it is mandatory. The Authority is not responsible for non receipt of communication by SMS, if the mobile number furnished is wrong. ಅಭ್ಯರ್ಥಿಯು, ಮೊಬೈಲ್ ಸಂ ಖ್ಯೆಯನ್ನು ನಮೂದಿಸತಕ್ಕದ್ದು ಇದು ಕಡ್ಡಾಯವಾಗಿರುತ್ತದೆ. ಮೊಬೈಲ್ ಸಂಖ್ಯೆಯನ್ನು ತಪ್ಪಾಗಿ ಒದಗಿಸಿ ಎಸ್.ಎಂ.ಎಸ್. ಮೂಲಕ ಸಂಪರ್ಕವನ್ನು ಸ್ವೀಕರಿಸದಿದ್ದರೆ ಪ್ರಾಧಿಕಾರವು ಹೊಣೆಯಾಗುವುದಿಲ .
- 11.The Applicant shall also enter the correct E-mail ID ,for any further communication, if any. The Authority is not responsible for non receipt of communication, if the email ID furnished is wrong. ಯಾವುದೇ ಹೆ ಚ್ಚಿನ ಮಾಹಿತಿಯನ್ನು ತಿಳಿಸುವುದು ಏನಾದರೂ ಇದ್ದರೆ, ಅದಕ್ಕಾಗಿ ಅರ್ಜಿದಾರನು ಇ-ಮೇಲ್ ವಿಳಾಸವನ್ನು ಸಹ ನಮೂದಿಸತಕ್ಕದ್ದು. ಇ-ಮೇಲ್ ಐ.ಡಿ.ಯನ್ನು ತಪ್ಪಾಗಿ ನೀಡಿದ್ದರೆ, ಮಾಹಿತಿಯನ್ನು ಸ್ವೀಕರಿಸದಿರುವುದಕ್ಕೆ ಪ್ರಾಧಿಕಾರವು ಹೊಣೆಯಾಗಿರುವುದಿಲ್ಲ.
- 12.The Applicant shall mention whether the Applicant is Employed in Government Department, If Yes, The period of service that he/she has served in Union of India /State Government/public/private sectors, shall be entered.

ಅರ್ಜಿದಾರನು**,** ಸರ್ಕಾರಿ ಇಲಾ ಖೆಯಲ್ಲಿ ನಿಯೊ3ಜಿತನಾಗಿದ್ದಾನೆಯೇ ಎಂದು ನಮೂದಿಸತಕ್ಕದ್ದು**.** ಹೌದು ಎಂದಾದರೆ ಅವ ನು**/**ಅವಳು ಭಾರತದ ಒಕ್ಕೂಟ**/** ರಾಜ್ಯ ಸರ್ಕಾರ**/** ಸಾರ್ವಜನಿಕ **/**ಖಾಸಗಿ ವಲಯದಲ್ಲಿ ಸಲ್ಲಿಸಿದ ಸೇವೆಯ ಅವಧಿಯನ್ನು ನಮೂದಿಸತಕ್ಕದ್ದು**.** 

13.Is there any Departmental Enquiry Pending / Contemplated / Ending with imposition of penalty against the Applicant? If yes, give details.

ಅರ್ಜಿದಾರನು, ಯಾವುದೇ ಇಲಾ ಖೆಯ ವಿಚಾರಣೆ ಬಾಕಿ/ಪರಿಗಣಿಸಿದ್ದ/ಅಂತಿಮ ಯಲ್ಲಿ ಅರ್ಜಿದಾರ ವಿರುದ್ಧ ದಂಡ ಹೇರುವುದು ? ಹೌದು ಎಂದಾದರೆ ಅವಳು/ ಅವನು ವಿವರವನ್ನು ನಮೂದಿಸತಕ್ಕದ್ದು.

14.The Applicant shall mention details, whether the applicant is /was a party to any Civil /Criminal Proceedings, if yes, gives details. ಅರ್ಜಿದಾರನು/ಳು ಯಾವುದೇ ಸಿವಿಲ್/ಕ್ರಿಮಿನಲ್ ವ್ಯ ವಹರಣೆಗಳಿಗೆ ಪಕ್ಷಕಾರರಾಗಿರುವರೇ/ಆಗಿದ್ದರೇ ಎಂಬುದ ನ್ನು ಅರ್ಜಿದಾರರು ನಮೂದಿಸತಕ್ಕದ್ದು. ಹೌದು ಎಂದಾದರೆ, ವಿವರಗಳನ್ನು ನೀಡುವುದು.

#### 15. By checking

 $\Box$  I do hereby solemnly and sincerely affirm that the statement made and the information furnished above is true. Should it however be found that any information furnished herein is untrue in material particulars,I real

**Preview Clear** 

Click on the  $\begin{bmatrix} P^{\text{review}} \\ P^{\text{active}} \end{bmatrix}$  button to see the Applicant personal information and contact information. If any further modifications / corrections are required,

#### Preview

ಬಟನ್ ನ್ನು ಕ್ಲಿಕ್ ಮಾಡಿ, ಅರ್ಜಿದಾರನ ವೈಯಕ್ತಿಕ ಮಾಹಿತಿ ಮತ್ತು ಸಂಪರ್ಕ ಮಾಹಿತಿಯನ್ನು ನೋಡಲು, ಯಾವುದೇ ಮಾರ್ಪಾಡುಗಳು / ತಿದ್ದುಪಡಿಗಳು ಅಗತ್ಯ ವಿದ್ದಲ್ಲಿ.

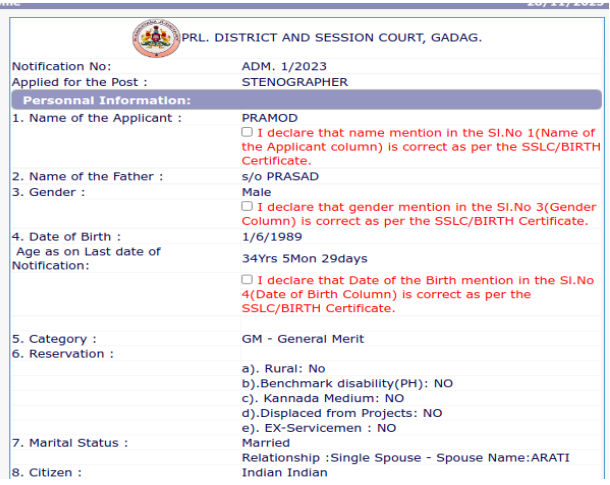

Applicant should confirm all the information provided by checking pass mark. ಅರ್ಜಿದಾರನು**/**ಳು ಸಂಪೂರ್ಣ ಮಾಹಿತಿಯನ್ನು ಖಚಿತಪಡಿಸಿಕ್ಳೊಬೇಕು**.** 

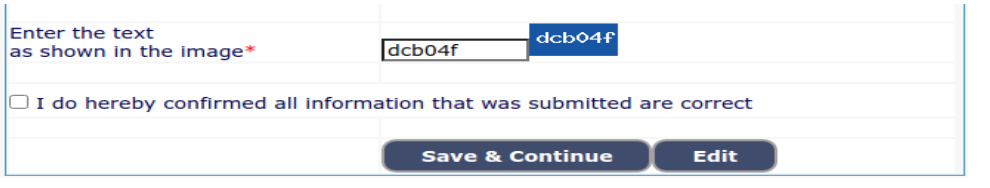

Save & Continue Click Edit button to changes, Otherwise click on button to proceed next level. Further no changes are made in above columns [1 to 14].

ಬಟನ್ ನ್ನು ಕ್ಲಿಕ್ಮಾಡಿ, ಇಲ್ಲದಿದ್ದರೆ ಮುಂದಿನ ಹಂತ ಕ್ಕೆ ಹೋಗಲು ಬಟನ್ ನ್ನು ಕ್ಲಿಕ್ ಮಾಡಿ. ಮುಂದೆ ಮೇಲಿನ ಕಾಲಂಗಳಲ್ಲಿ (1 ರಿಂದ 14 ಯಾವ ಬದಲಾವಣೆಗಳನ್ನು ಮಾಡಲಾಗುದಿಲ್ಲ). cation.

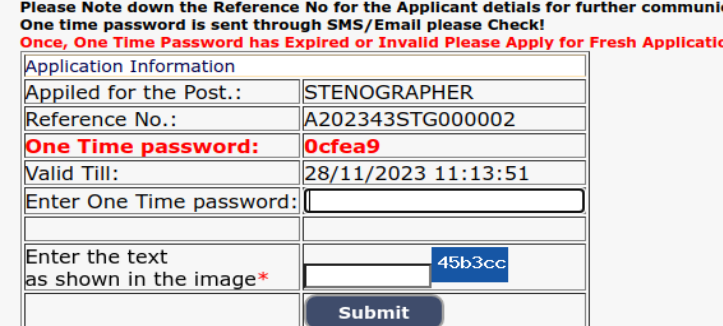

16. A 'Ref. Application Number' (Eg. A202343STG000002) will be generated. Kindly note down the "Ref. Application Number" and a "One Time Password" will be sent by SMS/E-Mail. ಒಂದು ಉಲ್ಲೆ3ಖಿತ ಅರ್ಜಿ ಸಂಖ್ಯೆ **(**ಉದಾ ಃ A202343STG000002) ಜನರೇಟ್ ಆಗುತ್ತದೆ. ಆ ಉಲ್ಲೇಖಿತ ಅರ್ಜಿ ಸಂಖ್ಯೆಯನ್ನು ಬರೆದಿಟುಕ್ಕೊಳ್ಳಿ. ಒಂದು ಬಾರಿಯ ಪಾಸ್ವರ್ಡ ಅನ್ನು ಎಸ್.ಎಂ.ಎಸ್ / ಇ-ಮೇಲ್ ಮೂಲಕ ಕಳುಹಿಸಲಾಗುತದೆ.

The Applicant shall enter correct One Time Password received through SMS/E-Mail. Thereafter, Applicant shall enter the information fields like :-

ಎಸ್ಎಂಎಸ್ / ಇ-ಮೇಲ್ ಮುಖಾಂತರ ಪಡದೆ ಒಂದು ಬಾರಿಯ ಪಾಸ್ವರ್ಡ್ಅನ್ನು ಅರ್ಜಿದಾರರು ಸರಿಯಾಗಿ ನಮೂದಿಸತಕ್ಕದ್ದು ತದನಂತರ, ಅರ್ಜಿದಾರನು ಕೆಳಗಡೆ ನಮೂದಿಸಿದ ಮಾಹಿತಿಯನ್ನು ನಮೂದಿಸತಕ್ಕದ್ದು.

 $a.$  Educational information, ಶೈಕ್ಷಣಿಕ ಮಾಹಿತಿ,

 $b.$  Mode of payment details ಹಣ ಸಂದಾಯ ವಿವರಗಳ ನಮೂನೆ

c. Upload (Digital/scanned) Passport size photo and signature in .jpg format. (ಡಿಜಿಟಲ್ ಸ್ಟಾನ್ ಮಾಡಿದ) ಪಾಸ್**ಪೋರ್ಟ್ ಅಳ**ತೆಯ ಭಾವಚಿತ್ರ ಮತ್ತು ಸಹಿಯನ್ನು ಜೆಪಿಜಿ ನಮೂನೆಯಲ್ಲಿ ಅಪ್**ಲೋಡ್ ಮಾಡುವುದು; ಇಂತಹ** ಮಾಹಿತಿ ಕ್ಷೇತ್ರಗಳನ್ನು ಭರ್ತಿ ಮಾಡತಕ್<del>ತ</del>ದ್ದು.

# 17. **Educational Information: ಶೈಕ್ಷಣಿಕ ಮಾಹಿತಿ**

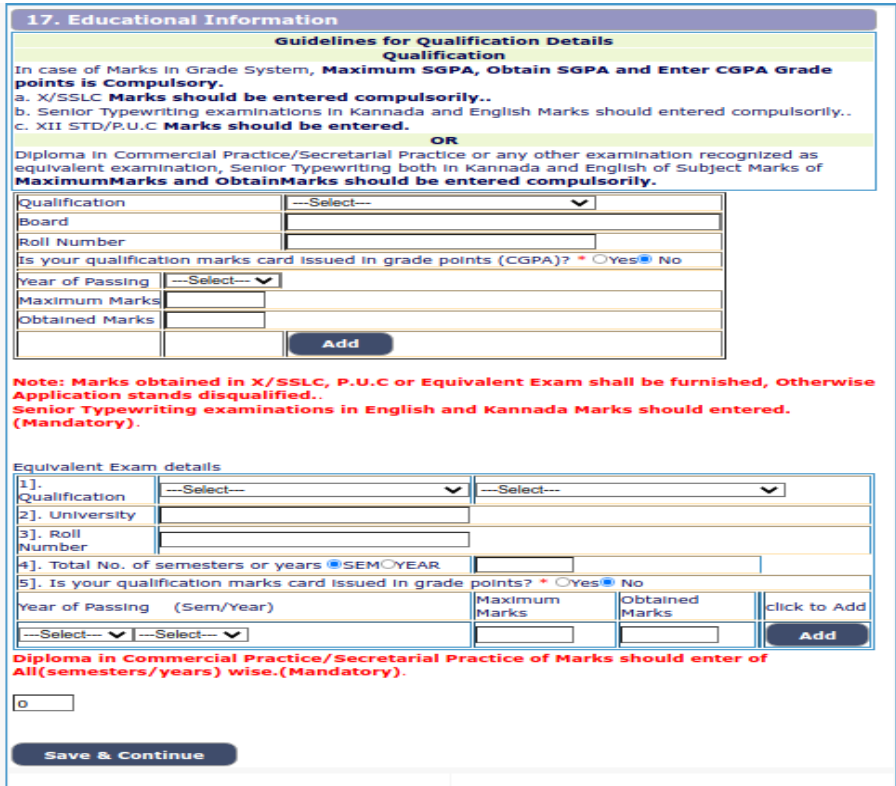

By Selecting SSLC/PUC/Typing Examinations (both Kannada and English)/Shorthand Examinations (both Kannada and English) and fill the details of Board, select Year of passing, maximum marks and obtained marks and by clicking the **ADD** button.

ಎಸ್.ಎಸ್.ಎಲ್.ಸಿ/ ಪಿಯುಸಿ / ಟೈಪಿಂಗ್ / ಶೀಘ್ರಲೀಪಿ ಪ ರೀಕ್ಷೆಗಳ ಆಯ್ಕೆ ಮಾಡಿಕೊಂಡು, ಮಂಡಳಿಯ ವಿವರಗಳ ನ್ನು ಭರ್ತಿ ಮಾಡಿ, ತೇರ್ಗಡೆಯಾದ ವರ್ಷ, ಗರಿಷ್ಠ ಅಂಕಗ ಳು ಮತ್ತು ಗಳಿಸಿದ ಅಂಕಗಳನ್ನು ಆಯ್ಕೆ ಮಾಡಿ ನಮೂದಿಸತಕ್ಕದ್ದು.

#### **NOTE - ಸೂಚನೆ :**

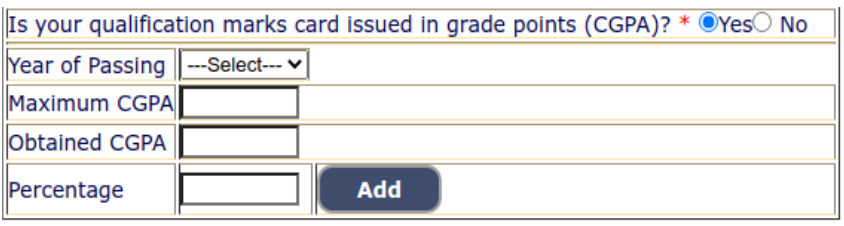

 Applicant must add the CGPA (Grade points) issued by the board by adding Maximum CGPA, Obtained CGPA and Percentage. (Qualification marks cards are issued in grade points ).

ಶ್ರೇಣಿಗಳನ್ನು (ಗ್ರೇಡಿಂಗ್) ಹೊಂದಿದ ಅಂಕಪಟ್ಟಿ ಇರುವ ಅಭ್ಯರ್ಥಿಗಳು ಅದನ್ನು ಸಂಬಂಧಪಟ್ಟ ಪ್ರಾಧಿಕಾರದಿಂದ ನಿಖರವಾದ ಅಂಕಗಳನ್ನು ಪ್ರತಿಶತವನ್ನಾಗಿ (ಶೇಕಡವನ್ನಾಗಿ) ಪರಿವರ್ತಿಸಕೊಳ್ಳತಕ್ಕದ್ದು. ಹಾಗೆ ಪರಿವ ರ್ತಿಸಿಕೊಂಡ ಅಂಕಗಳು ಹಾಗೂ ಪ್ರತಿಶತ ಮಾತ್ರ ಆನ್ಲೈನ್ ಅರ್ಜಿಯಲ್ಲಿ ನಮೂದಿಸತಕ್ಕದ್ದು.

#### **Equivalent Examination Details ಸರಿಸಮನಾದ ಶೈಕ್ಷಣಿಕ ವಿ ದ್ಯಾರ್ಹತೆ :-**

By Selecting Diploma in Commercial/Secretarial Practice, and fill the details of Board, select Year of passing, maximum marks and obtained marks, Diploma in Commercial/Secretarial Practice.

ಸರಿಸಮನಾದ ಶೈಕ್ಷಣಿಕ ವಿವರಗಳ ನ್ನು ಆಯ್ಕೆ ಮಾಡಿಕೊಂಡು, ಮಂಡಳಿಯ ವಿವರಗಳನ್ನು, ತೇರ್ಗಡೆಯಾದ ವರ್ಷ, ಗರಿಷ್ಠ ಅಂಕಗಳು ಮತ್ತು ಗಳಿಸಿದ ಅಂಕಗಳನ್ನು ಆಯ್ಕೆ ಮಾಡಿ ಭರ್ತಿ ಮಾಡಿ .

By clicking **Save & Continue, It** will be saved to your Ref. Application number and education detail will be displayed on screen.

ಬಟನ್ ಕ್ಲಿಕ್ಮಾಡಿ**,** ಅದು ನಿಮ್ಮ ಉ ಲ್ಲೆ3ಖಿತ ಅರ್ಜಿ ಸಂಖ್ಯೆಗೆ ಸೇವ್ಮಾಡಲಾಗುವುದು ಮತ್ತ ಶೈಕ್ಷಣಿಕ ವಿವರಗಳ ನ್ನು ಸೇವ್ಮಾಡಲಾಗುವುದು**.**

# **18. Photo, Signature Upload , ಭಾವಚಿತ್ರ , ಸಹಿ ಅಪ್ಲೋಡ್ :**

**Photo Upload** –The applicant shall upload their latest passport size and with white back ground having

**(5 cm of length X 3.6 cm of breadth with max. size 50kb) in jpg Format** 

**ಭಾವಚಿತ್ರ ಅಪ್ಲೋಡ್ -** ಜೆಪಿಜಿ ನಮೂನೆಯಲ್ಲಿರುವ **(5** ಸೆಂ**.**ಮೀ**.** ಉದ್ದ **3.6** ಸೆಂ**.**ಮೀ**.** ಅಗಲವಾದ ಮ ತ್ತು ಗರಿಷ್ಠ **25** ಕೆಬಿ ಪ್ರ ಮಾಣದ**)** ಬಿಳಿರ್ವಣದ ಹಿನ್ನೆಲೆಯುಳ್ಳ ಇತ್ತೀಚಿನ ಪಾಸ್ಪೋರ್ಟ್ ಅಳತೆಯ ತಮ್ಮ ಭಾವಚಿತ್ರವನ್ನು ಅರ್ಜಿದಾರನು ಅಪ್ಲೊ3ಡ್ ಮಾಡತಕ್ಕದ್ದು**.** 

Signature Upload - The Applicant shall scan and upload their signature, signed in black ink on white paper having (**2.5cm of length X 7.5 cm of breadth with max. size 25kb**) in jpg format.

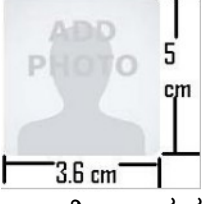

**ಸಹಿ ಅಪ್ ಲೋಡ್ -** ಅರ್ಜಿದಾರನು ಜೆಪಿಜಿ ನಮೂನೆಯಲ್ಲಿರುವ **(2.5** ಸೆಂ**.**ಮೀ**.** ಉದ್ದ **7.5** ಸೆಂ**.**ಮೀ**.** ಅಗಲವಾದ ಮ ತ್ತು ಗರಿಷ್ಠ **20** ಕೆಬಿ ಪ್ರ ಮಾಣದ**)** ಬಿಳಿರ್ವಣದ ಹಿ ನ್ನೆಲೆಯುಳ್ಳ ಕಪ್ಪು ಇಂಕ್ ನಲ್ಲಿ ಸಹಿ ಮಾಡಿ**,** ತಮ್ಮ ಸಹಿಯನ್ನು ಅಪ್**ಲೋಡ್ ಮಾಡತಕ್ಕದ್ದು**.

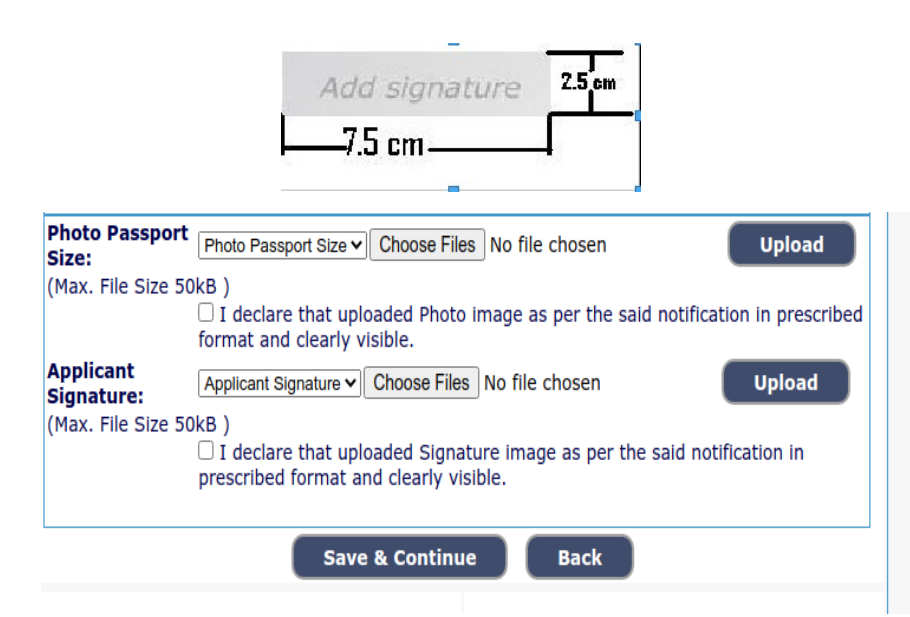

19. On clicking save a continue button, all updated information will be displayed on the screen. Applicant shall verify and rectify any mistakes before final submit.

<mark>save & continue</mark> …. ಬಟನ್ ಅನ್ನು ಕ್ಲಿಕ್ ಮಾಡಿದ ನಂತರ, ಪರದೆಯ ಮೆಲೆ ಎಲ್ಲಾ ಅಪ್ ಡೇಟ್ ಆದ ಮಾಹಿತಿಯು ಡಿಸ್ ಪ್ಲೇ ಆಗುತ್ತದೆ. ಅರ್ಜಿದಾರನು ಅಂತಿಮ ಸಬ್ಎುಟ್ ಮಾಡುವುದಕ್ಕೆ ಮೊದಲು ಯಾವುದೇ ತಪ್ಪುಗಳನ್ನು ಪರಿಶೀಲಿಸಿ, ಸರಿಪಡಿಸತಕ್ಕದ್ದು.

### **20. SBI Epay- Payment Portal :- ಎಸ್ ಬಿ ಐ ಇ - ಪೇ ಪಾವತಿ**

Applicant shall proceed for make payment ಅಭ್ಯರ್ಥಿಯು ಪಾವತಿ ವಿಧಾನಕ್ಕೆ ಮುಂದುವುರಿಯುವುದು .

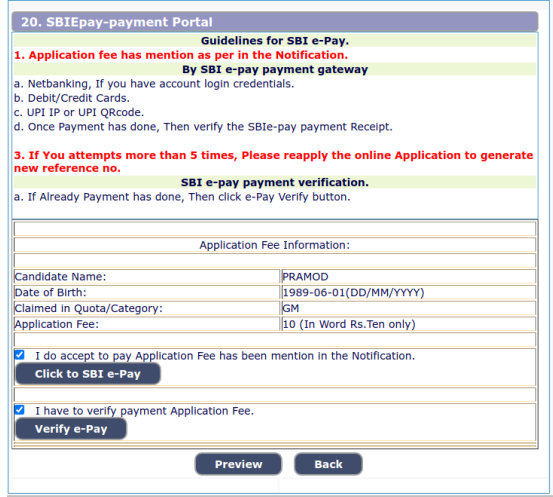

- 21. To make payment, click to SBI e-Pay after successful payment click on **button** to show application details. ಪಾವತಿ ಮಾಡಲು, **SBI e-Pay** ಬಟನ ನ್ನು ಕ್ಲಿಕ್ಮಾಡಿ. ಪಾವತಿಯ ನಂತರ Preview | ಬಟನ ನ್ನು ಕ್ಲಿಕ್ ಮಾಡಿ, ಅರ್ಜಿ ಯ ವಿವರಗಳ ಪರದೆಯು ತೆರೆದುಕೊಳ್ಳುತ್ತದೆ.
- 22. By checking confirmation shown above he/she certifies that information is correct

ಈ ಕೆಳಗೆ ತೋರಿಸಲಾದ ದೃಢಿಕರಣವನ್ನು ಪರಿಶೀಲಿಸಿಕೊಳ್ಳುವ ಮೂಲಕ ಆಕೆ **/** ಆತ ಮಾಹಿತಿಯು ಸರಿಯಾ ಗಿದೇ ಎಂದು ಪ್ರ ಮಾಣೀಕರಿಸುವುದು**.** 

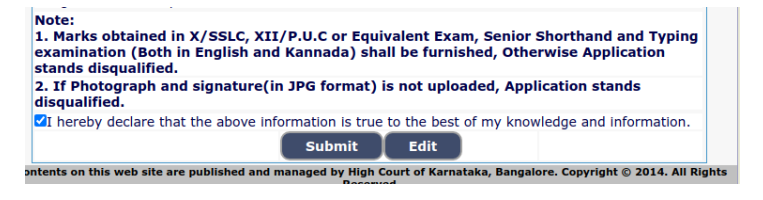

23. Then click on **Bulleting** Button. Application will be submitted and no further changes can be made. At the end of the process, the Applicant shall take **'Print out'** of his/her confirmed application on clicking button.

ನಂತರ <mark>ಬುಖ್ಯಾದ್ದ್ರಿ ಬಟನ್ ನ್ನು ಕ್ಲಿಕ್ ಮಾಡಿ. ಅರ್ಜಿಯನ್ನು ಸಲ್ಲಿಸುವುದು</mark> ಮತ್ತು ತುರವಾಯ ಯಾದೇ ಬದಲಾವಣೆಗಳನ್ನು ಮಾಡಲಾಗುವುದಿಲ್ಲ. ಈ ಪ್ರಕ್ರಿಯೆಯ ಕೊನೆಯ ಲ್ಲಿ ಅರ್ಜಿದಾರನು ಬಟನ್ ಕ್ಲಿಕ್ಕಿಸಿದ ಮೇಲೆ ಆತನು / ಆಕೆಯು ಸ್ಥಿರೀಕರಿಸಿದ ಅರ್ಜಿಯ ಪ್ರಿಂಟ್ಔಟನ್ನು ತೆಗೆದುಕೊಳ್ಳತಕ್ಕದ್ದು.

## 24. **For Already Applied Application – ಈಗಾಗಲೇ ಅ ರ್ಜಿಯನ್ನು1 ಸಲ್ಲಿಸಿರುವವರಿಗಾಗಿ**

If the Applicant have to make changes in Educational, Mode of the payment and Upload Photo & signature, then click (**it is not applicable for final submit application**)

ಅರ್ಜಿದಾರನು ವಿದ್ಯಾರ್ಹತೆ, ಸಂದಾಯದ ವಿಧಾನ ಮತ್ತು ಫೋಟೋ ಮತ್ತು ಸಹಿ ಅಪ್ ಲೋಡ್ ನಲ್ಲಿ ಬದಲಾವಣೆಗಳನ್ನು ಮಾಡಿದಲ್ಲಿ (**ಅಂತಿಮ ಅರ್ಜಿ ಹೊರತುಪಡಿಸಿ**).

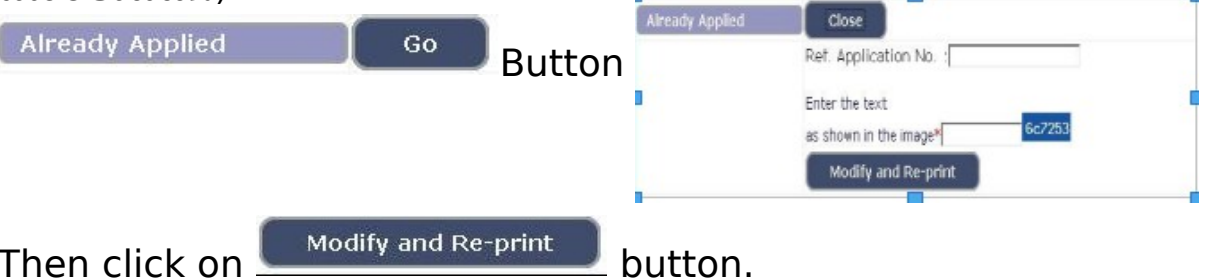

25. Applications which are not in accordance with these '**Instructions**', shall be summarily rejected.

ಈ ಸೂಚನೆಗಳಿಗನುಸಾರವಾಗಿಲ್ಲದಿರುವ ಅರ್ಜಿಗಳನ್ನು ತಿರಸ್ಕರಿಸಲಾಗಿದೆಯೆಂದು ಭಾವಿಸತಕ್ಕದ್ದು.

26. Take of note the above general procedure for applying **'Online'**. Except online No other mode of application will be entertained/accepted. All the incomplete information or application will be rejected.

ಆನ್ ಲೈನ್ ಅರ್ಜಿಯನ್ನು ಸಲ್ಲಿಸುವುದಕ್ಕಾಗಿ ಮೇಲ್ಕಂಡ ಸಾಮಾನ್ಯ ಪ್ರಕ್ರಿಯೆ ಸೂಚನೆಯನ್ನು ಗಮನಿಸುವುದು. ಆನ್ ಲೈನ್ ಮೂಲಕವಲ್ಲದೆ ಬೇರೆ ವಿಧಾನದಲ್ಲಿ ಸಲ್ಲಿಸಿರುವ ಅರ್ಜಿಗಳನ್ನು ಸ್ವೀಕರಿಸುವುದಿಲ್ಲ / ಅಂಗೀಕರಿಸುವುದಿಲ್ಲ. ಯಾವುದೇ ಅಪೂರ್ಣ ಮಾಹಿತಿ ಅಥವಾ ಅರ್ಜಿಯನ್ನು ತಿರಸ್ಕರಿಸಲಾಗುವುದು.

#### **Decision of the District Court, Gadag, in respect of all matters pertaining to this recruitment would be final and binding on all Applicants.**

ಈ ನೇಮಕಾತಿಗೆ ಸಂಬಂಧಿಸಿದ ಎಲ್ಲ ವಿಷಯಗಳ ಸಂಬಂಧದಲ್ಲಿ ಗದಗ ಜಿಲ್ಲಾ ನ್ಯಾಯಾಲಯದ ತೀರ್ಮಾನವು ಅಂತಿಮ ಮತ್ತು ಎಲ್ಲಾ ಅಭ್ಯರ್ಥಿಗಳು ಇದಕ್ಕೆ ಬದ್ಧ ರಾಗಿರತಕ್ಕದ್ದು**.** 

 Sd/- Gadag **Britannia** Prl.District & Sessions Judge,

Date: 28-11-2023. Gadag.